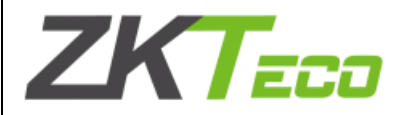

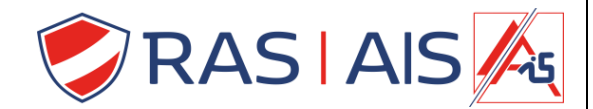

### **Installatiehandleiding**

**SKW series**

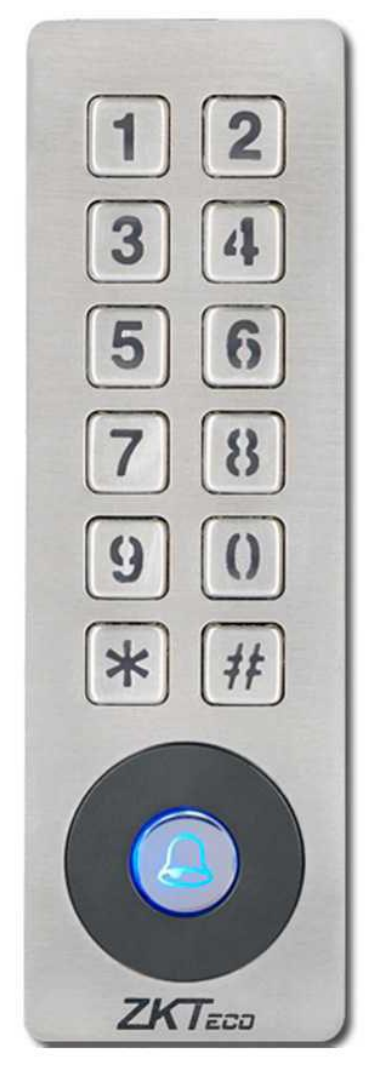

Dank u voor het kiezen van ons product. Lees voor gebruik de gebruiksaanwijzing zorgvuldig door. Volg deze instructies om ervoor te zorgen dat het product goed werkt. De afbeeldingen in deze handleiding dienen uitsluitend ter illustratie.

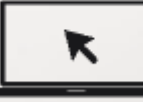

Voor meer details, bezoek onze website [www.zkteco.com](http://www.zkteco.com/) .

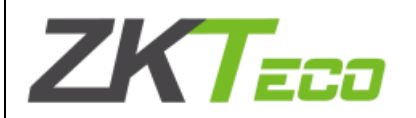

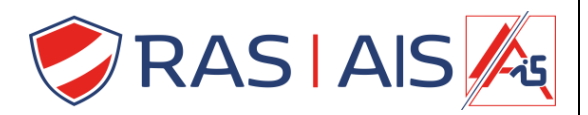

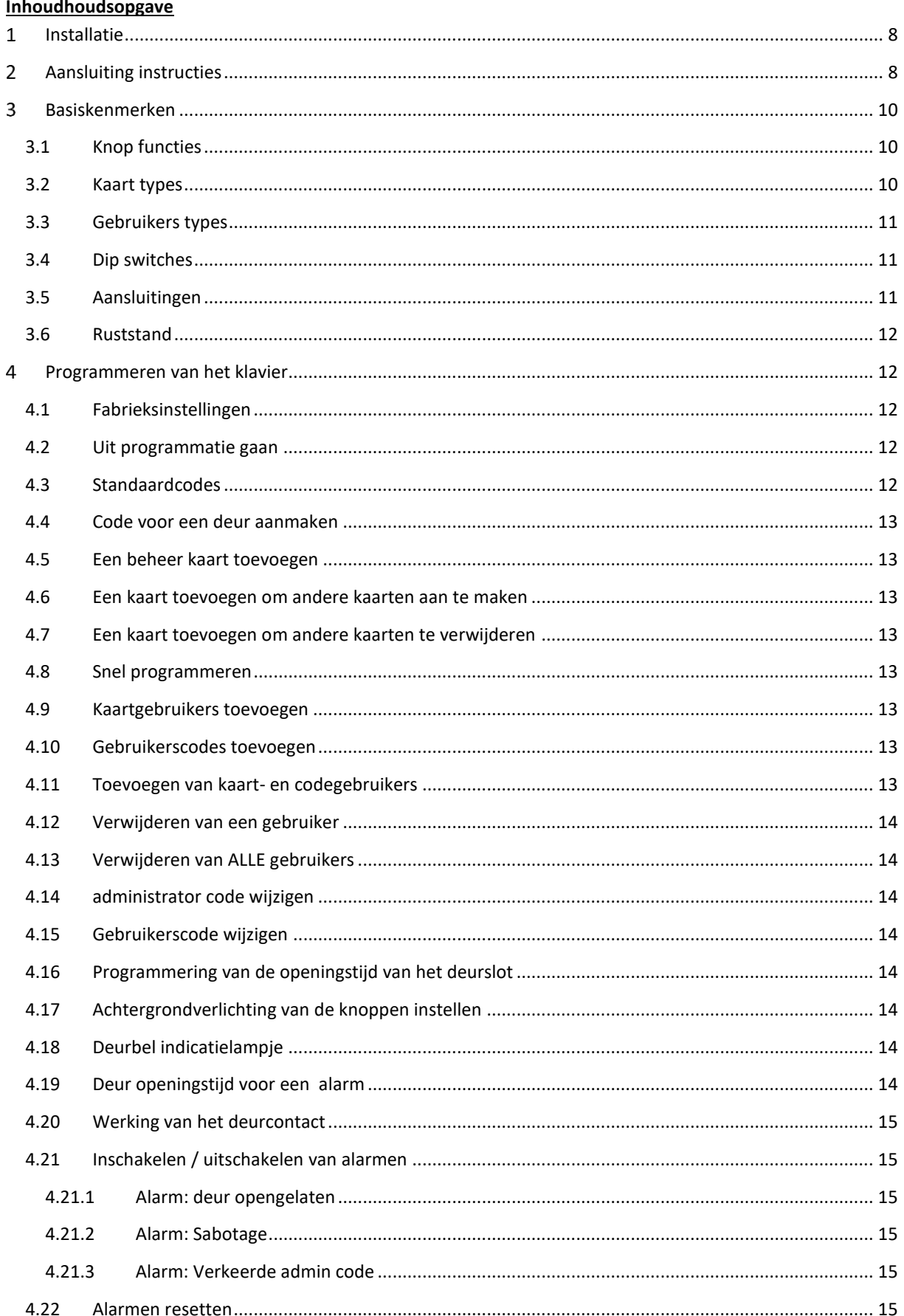

## **ZKTECO**

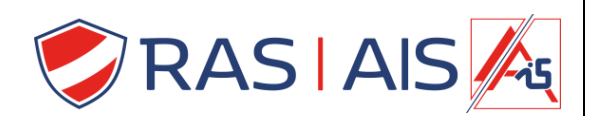

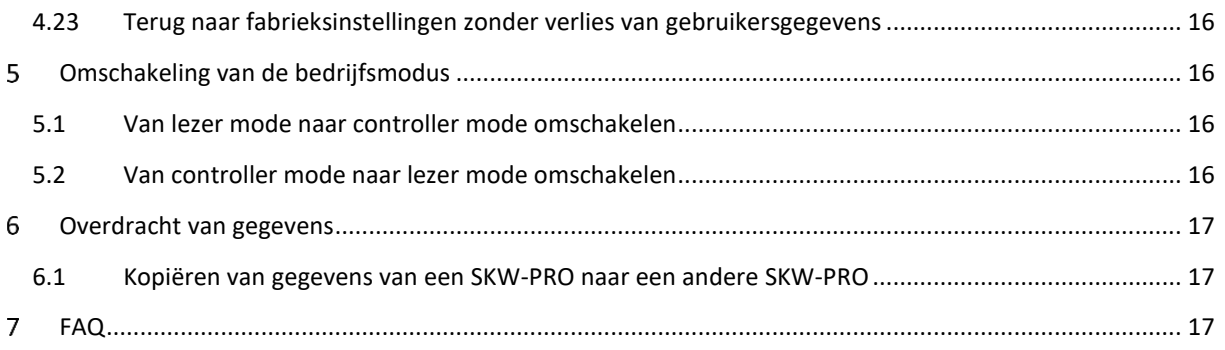

## ZK TEED

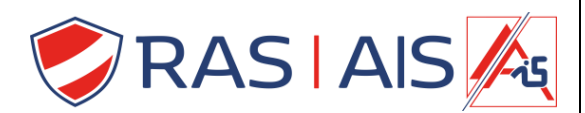

#### **Copyright© 2020 ZKTECO CO., LTD. All rights reserved.**

Zonder voorafgaande schriftelijke toestemming van ZKTeco mag niets uit deze handleiding worden gekopieerd of op enigerlei wijze worden overgedragen. Alle delen van deze handleiding behoren toe aan ZKTeco en haar dochterondernemingen (hierna het "Bedrijf" of "ZKTeco").

#### **Trademark**

ZKTeco is een geregistreerd handelsmerk van ZKTeco. Andere handelsmerken die in deze handleiding worden genoemd, zijn het eigendom van hun respectieve eigenaars.

#### **Waarschuwing**

Deze handleiding bevat informatie over de bediening en het onderhoud van het ZKTeco product. Het auteursrecht op alle documenten, tekeningen, etc. in verband met het door ZKTeco geleverde product behoort toe aan en is eigendom van ZKTeco. De inhoud hiervan mag door de ontvanger niet worden gebruikt of gedeeld met derden zonder de uitdrukkelijke schriftelijke toestemming van ZKTeco.

De inhoud van deze handleiding moet in zijn geheel worden gelezen alvorens het gebruik en onderhoud van het geleverde product te beginnen. Indien de inhoud van deze handleiding onduidelijk of onvolledig lijkt, neem dan contact op met Ras security voordat u begint met het gebruik en onderhoud van het product.

Voor een goede werking en een goed onderhoud is het van essentieel belang dat het bedienings- en onderhoudspersoneel volledig vertrouwd is met het product en dat hij / zij een grondige opleiding heeft gekregen over de werking en het onderhoud van het toestel/de eenheid/het product. Voor een veilig gebruik van het toestel/apparaat/product is het tevens van essentieel belang dat het personeel de veiligheidsinstructies in de handleiding heeft gelezen, begrepen en opgevolgd.

In geval van tegenstrijdigheid tussen de bepalingen en voorwaarden van deze handleiding en het bestek, de tekeningen, de instructiebladen of enig ander document dat betrekking heeft op het contract, evalueer de contractuele bepalingen/documenten. De specifieke contractvoorwaarden/documenten hebben voorrang.

ZKTeco geeft geen garanties, waarborgen of toezeggingen met betrekking tot de volledigheid van de informatie in deze handleiding of eventuele wijzigingen daarin. ZKTeco geeft geen enkele garantie van welke aard dan ook, inclusief, maar niet beperkt tot, enige garantie van ontwerp, verhandelbaarheid of geschiktheid voor een bepaald doel.

ZKTeco aanvaardt geen verantwoordelijkheid voor eventuele fouten of weglatingen in de informatie of het materiaal waarnaar in deze handleiding wordt verwezen of gelinkt. Het volledige risico met betrekking tot de resultaten en prestaties die door het gebruik van de informatie worden verkregen, wordt door de gebruiker gedragen.

In geen geval zal ZKTeco aansprakelijk zijn jegens de gebruiker of een derde partij voor enige incidentele, gevolg-, indirecte, speciale of exemplarische schade, inclusief, zonder beperking, verlies van zaken, verlies van winst, bedrijfsonderbreking, verlies van bedrijfsinformatie of enig geldig verlies, voortvloeiend uit, in verband met, of gerelateerd aan het gebruik van de informatie vervat in of waarnaar verwezen wordt in deze handleiding, zelfs indien ZKTeco op de hoogte is gesteld van de mogelijkheid van dergelijke schade.

Deze handleiding en de hierin opgenomen informatie kunnen technische onnauwkeurigheden, andere onnauwkeurigheden of typografische fouten bevatten. Ras security brengt periodiek wijzigingen aan in de hierin opgenomen informatie die zullen worden verwerkt in nieuwe aanvullingen/wijzigingen op de handleiding. ZKTeco behoudt zich het recht voor om de informatie in de handleiding van tijd tot tijd aan te

## **ZKTEED**

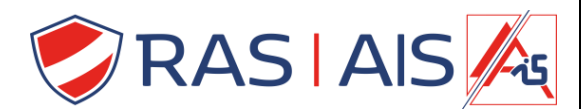

vullen, te verwijderen, te wijzigen of aan te passen in de vorm van nieuwe versies, mails, brieven, notities, enz. ten behoeve van een betere werking en veiligheid van het apparaat/unit/product. De genoemde toevoegingen of wijzigingen zijn bedoeld om het toestel / de eenheid / het product te verbeteren / beter te laten functioneren en dergelijke wijzigingen geven in geen geval recht op compensatie of schadevergoeding.

ZKTeco is niet aansprakelijk voor (i) storingen in het apparaat/de eenheid/het product die te wijten zijn aan het niet naleven van de instructies in deze handleiding (ii) de werking van het apparaat/de eenheid/het product die de debietlimieten overschrijdt (iii) de werking van het apparaat/de eenheid/het product onder andere omstandigheden dan die welke in de handleiding worden voorgeschreven.

Het product zal van tijd tot tijd worden bijgewerkt zonder voorafgaande kennisgeving. De meest recente operationele procedures en relevante documenten zijn beschikbaar op [http://www.rassecurity.com](http://www.rassecurity.com/)

Als het probleem te maken heeft met het product, neem dan contact met ons op.

#### **Zkteco Headquarters**

**Adres ZKTeco** lndustrial Park, No. 26, 1881ndustrial Road, Tangxia Town, Dongguan, China. **Telefoon** +86 769- 82109991 **Fax** +86 755- 89602394

Voor zakelijke vragen kunt schrijven naar: [sales@zkteco.com](mailto:sales@zkteco.com)

Voor meer informatie over onze wereldwijde vestigingen, bezoek: [www.zkteco.com](http://www.zkteco.com/)

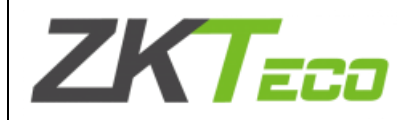

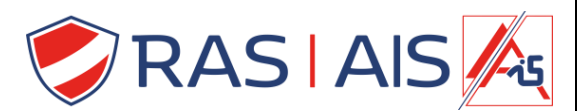

#### **Over de Zkteco**

ZKTeco is één van 's werelds grootste fabrikanten van RFID en Biometrische (Vingerafdruk, Gezicht, Digitale Ader) lezers. Het productaanbod omvat toegangscontrolelezers en -panelen, gezichtsherkenningscamera's met nabije en verre reikwijdte, toegangscontrollers voor liften/vloeren, tourniquets, deurcontrollers met kentekenplaatherkenning (LPR), en consumentenproducten, waaronder op batterijen werkende deursloten met vingerafdruk- en gezichtsherkenning. Onze beveiligingsoplossingen zijn meertalig en gelokaliseerd in meer dan 18 verschillende talen. In ZKTeco's ultramoderne ISO9001 gecertificeerde fabriek van 700.000 vierkante meter hebben wij de controle over de productie, het productontwerp, de assemblage van onderdelen en de logistiek/verzending, allemaal onder één dak.

De oprichters van ZKTeco waren vastbesloten voor het onafhankelijk onderzoek en de ontwikkeling van biometrische verificatie procedures en de productie van biometrische verificatie SDK, die aanvankelijk op grote schaal werd toegepast op het gebied van pc-beveiliging en identiteitsverificatie. Met de voortdurende verbetering van de ontwikkeling en vele markttoepassingen heeft het team geleidelijk een ecosysteem voor identiteitsverificatie en een intelligent beveiligingsecosysteem opgebouwd op basis van biometrische verificatietechnieken. Met jarenlange ervaring in de industrialisatie van biometrische verificatie, werd ZKTeco officieel opgericht in 2007 en is nu één van 's werelds leidende bedrijven in de biometrische verificatie industrie, in het bezit van verschillende patenten en geselecteerd als een nationaal high-tech bedrijf voor 6 opeenvolgende jaren. Haar producten worden beschermd door intellectuele eigendomsrechten.

#### **Over deze handleiding**

Deze handleiding introduceert de werking van het product uit de SKW-serie.

Alle getoonde afbeeldingen dienen slechts ter illustratie. De afbeeldingen in deze handleiding komen mogelijk niet exact overeen met de werkelijke producten.

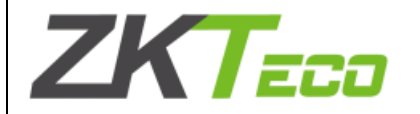

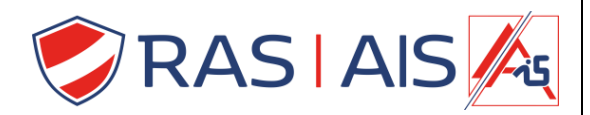

#### **Afspraken**

De afspraken die in deze handleiding worden gebruikt, staan hieronder vermeld:

Grafische afspraken

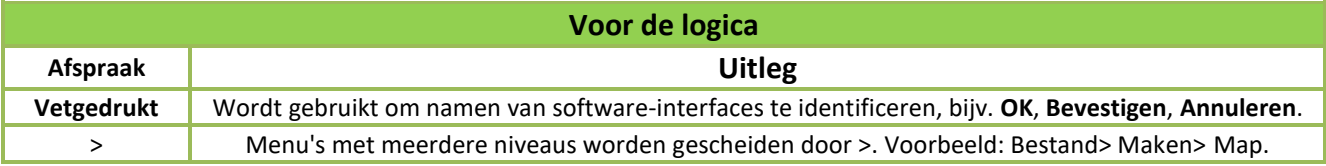

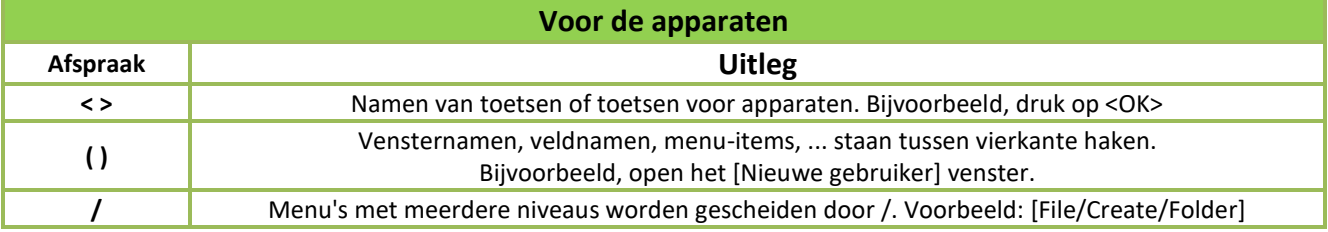

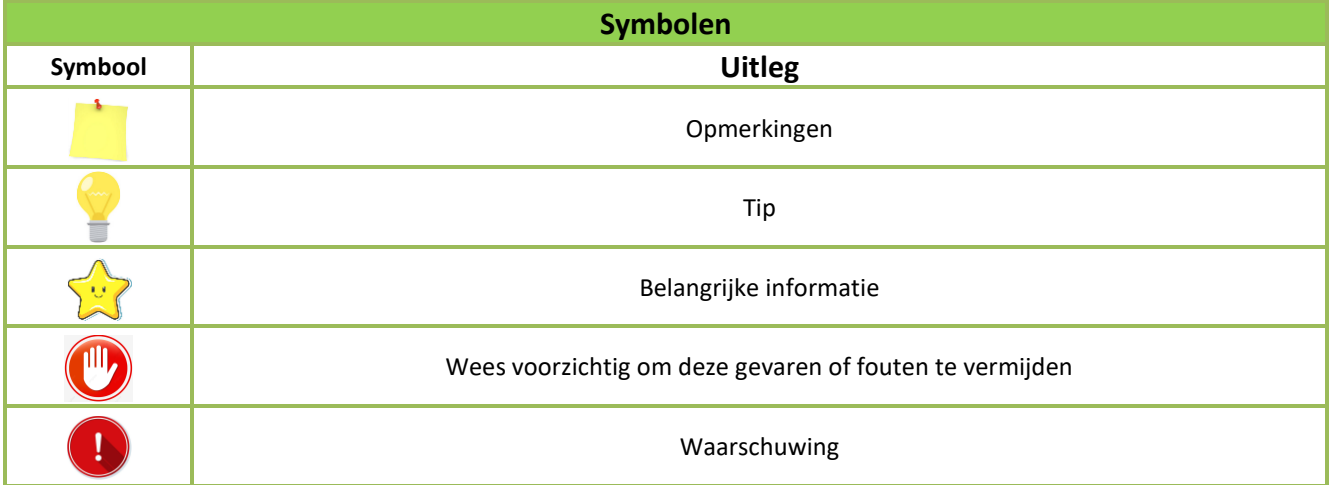

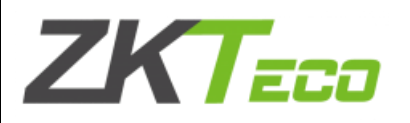

<span id="page-7-0"></span>*Installatie*

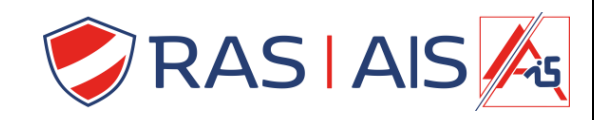

 $\overline{2}$ 1 3  $\mathbf{h}$  $\overline{2}$  $\overline{2}$  $\mathbf{0}$ n ā Ü  $\overline{\mathbf{3}}$ 4 \$ 5  $\ddot{\textbf{a}}$  $\overline{1}$  $\overline{1}$  $\ddot{\mathbf{a}}$ ¢ 9  $\mathbf{0}$ ø **Lijn de schroefgaten van de cover uit met de geboorde gaten in de muur en bevestig de Verwijder de lezer van de Plaats het klavier terug cover aan de muur met Cover. Op de cover. de schroeven.**  $\widehat{5}$ 4 **Schroef het vijsje terug De kabel kan gemonteerd Langs de onderkant om Worden door de muur Het klavier vast te zetten. ( boorgat van 10 mm )**

#### <span id="page-7-1"></span> $\overline{2}$ *Aansluiting instructies*

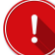

#### **Schakel de stroomtoevoer uit voordat u bedrading aanbrengt of wijzigt.**

#### **Opmerkingen:**

- 1. Het systeem ondersteunt zowel NO- als NC-contacten. De NO-contacten (NO wanneer het apparaat onder spanning staat) worden aangesloten op de NO-connector, en de NC-scontacten, op de NCconnector.
- 2. Om schade aan het apparaat te voorkomen, is het verplicht een FR107 diode (meegeleverd met het apparaat, draai de polariteit niet om!) parallel aan de voeding aan te sluiten (zie volgende pagina).

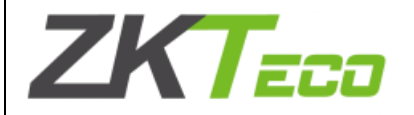

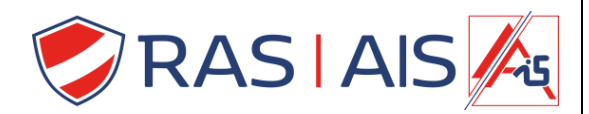

#### **Aansluiting van het slot**

Onder de volgende omstandigheden deelt het apparaat zijn stroomvoorziening met het slot:

Het is een slot die werkt op 12 volt DC.

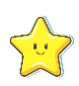

- de stroom die de voeding kan leveren is hoger dan de stroom die het klavier en het slot samen nodig hebben.
- Wanneer het slot dicht bij het klavier staat.

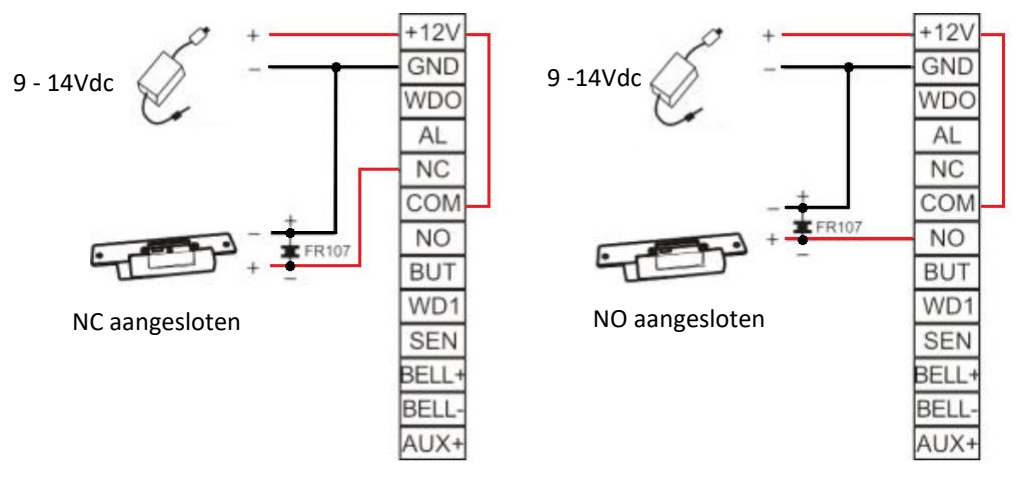

Onder de volgende omstandigheden deelt het apparaat zijn stroomvoorziening **NIET** met het slot:

- Het slot **≠** 12V
- De stroom van de voeding is lager dan de stroom die het klavier en het slot samen nodig hebben.
- Wanneer het slot ver van het klavier staat.

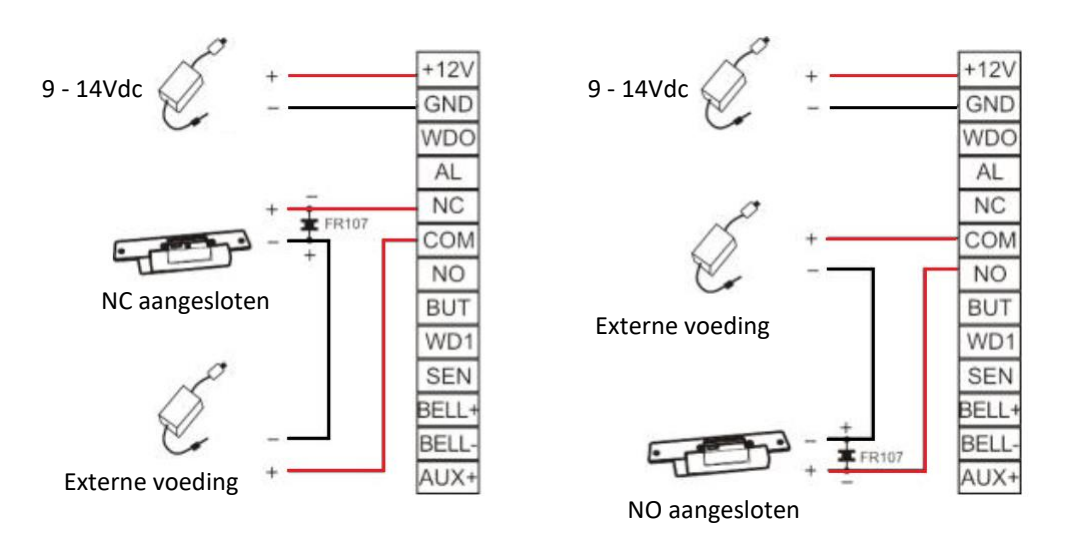

#### **Aansluiten van de voeding**

Voedingsspanning: 12 VDC, verbruik < 200 ma (150 ma in rust) Zie verbindingen hieronder:

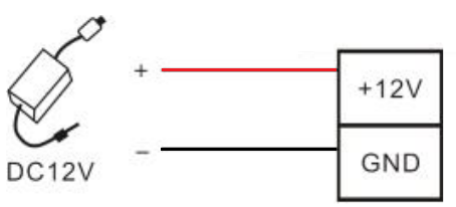

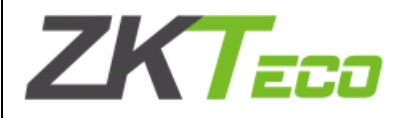

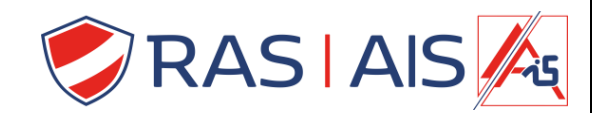

#### **Aansluiten van andere componenten**

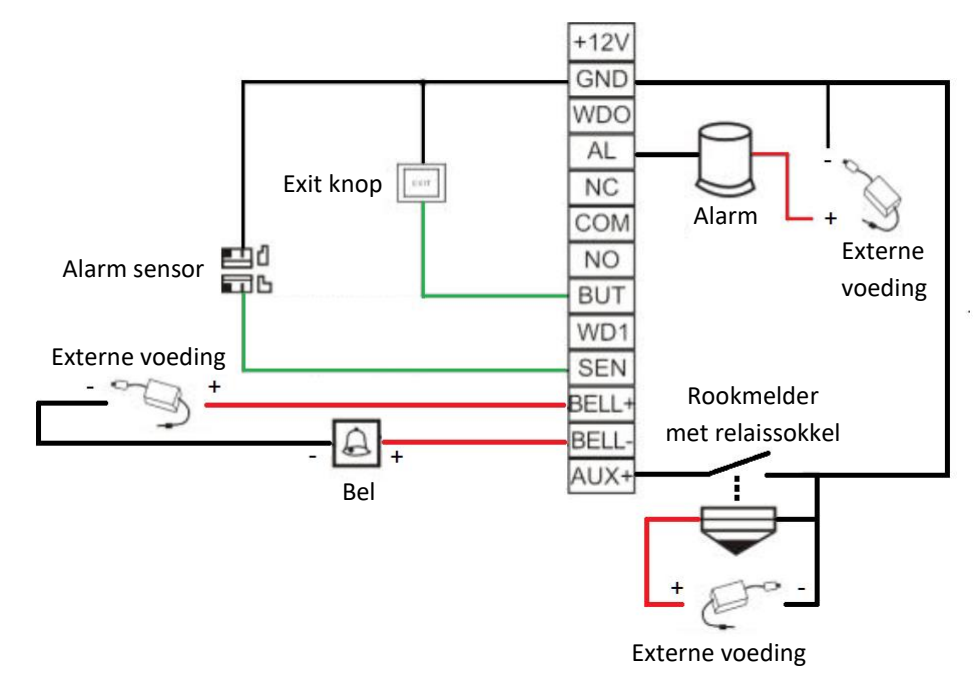

**Opmerking:** Leg de "-" van alle voedingen samen zodat je een correct 0 punt hebt! ( indien je dit niet doet kan je rare fenomenen krijgen ).

#### <span id="page-9-0"></span>*Basiskenmerken*

Om de functionaliteit van dit toestel te begrijpen, moet u de hieronder beschreven basisbegrippen begrijpen.

#### <span id="page-9-1"></span>*3.1 Knop functies*

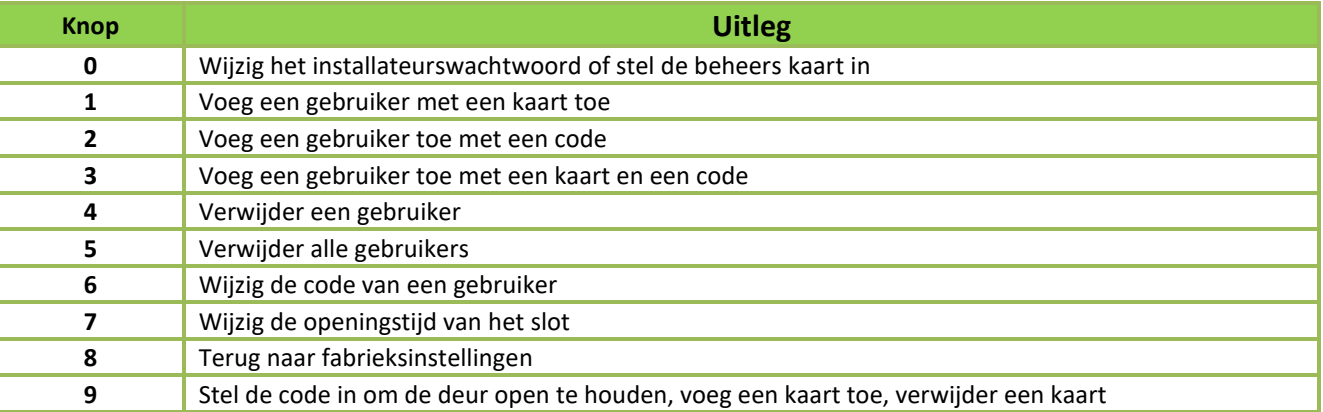

#### <span id="page-9-2"></span>*3.2 Kaart types*

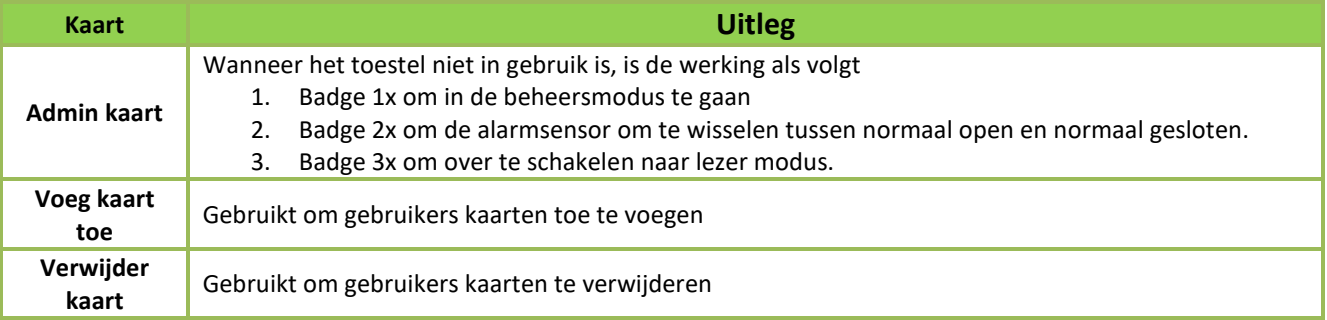

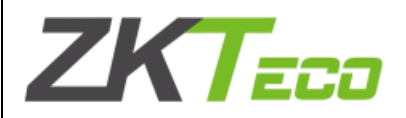

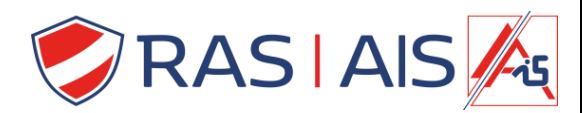

<span id="page-10-0"></span>*3.3 Gebruikers types*

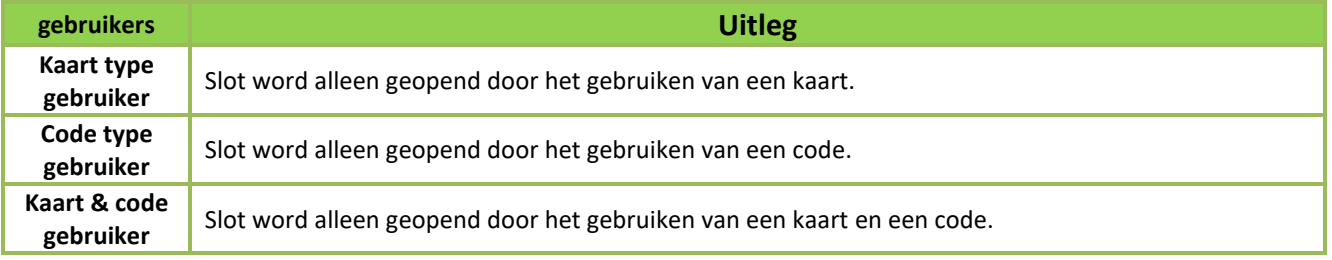

#### <span id="page-10-1"></span>*3.4 Dip switches*

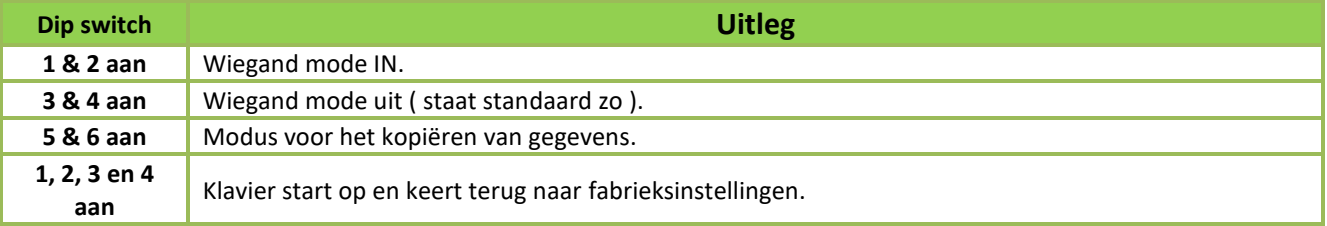

#### <span id="page-10-2"></span>*3.5 Aansluitingen*

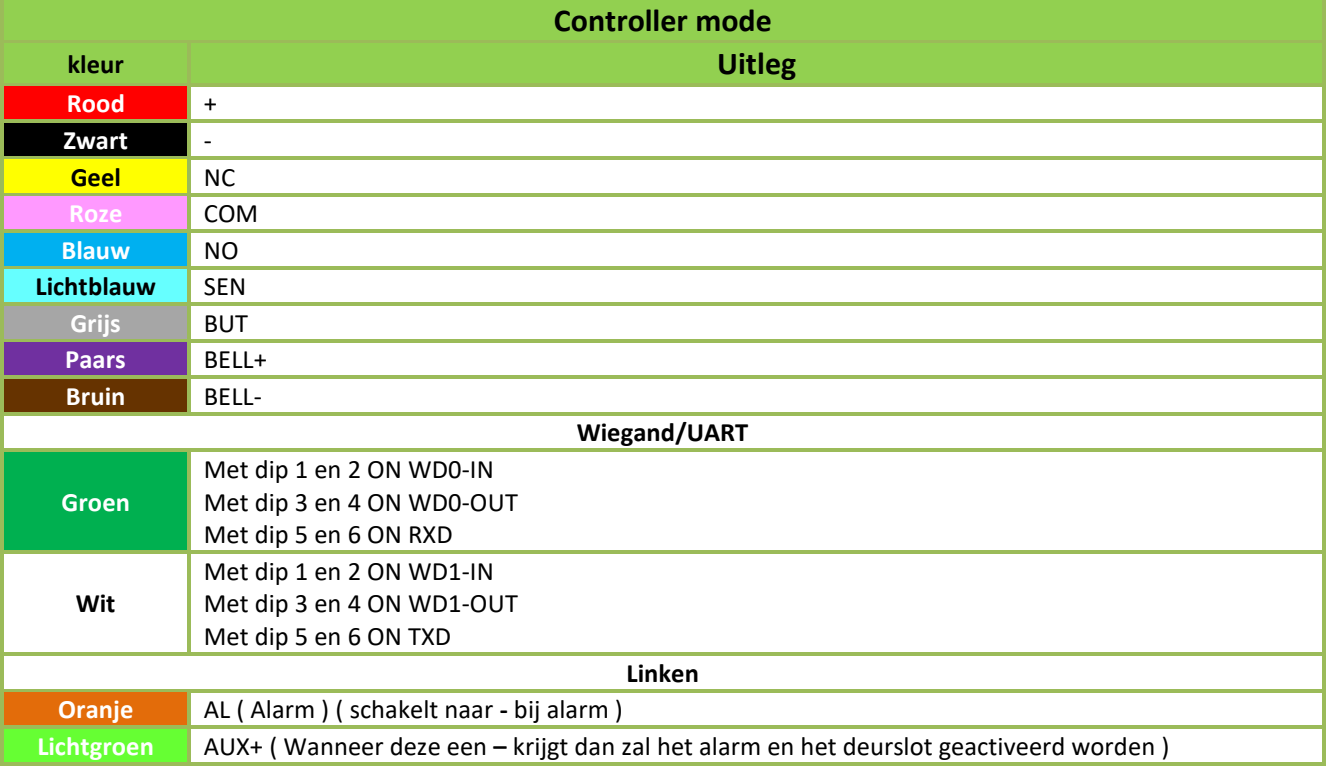

# **ZKTEED**

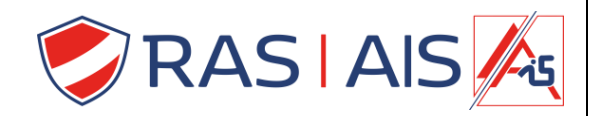

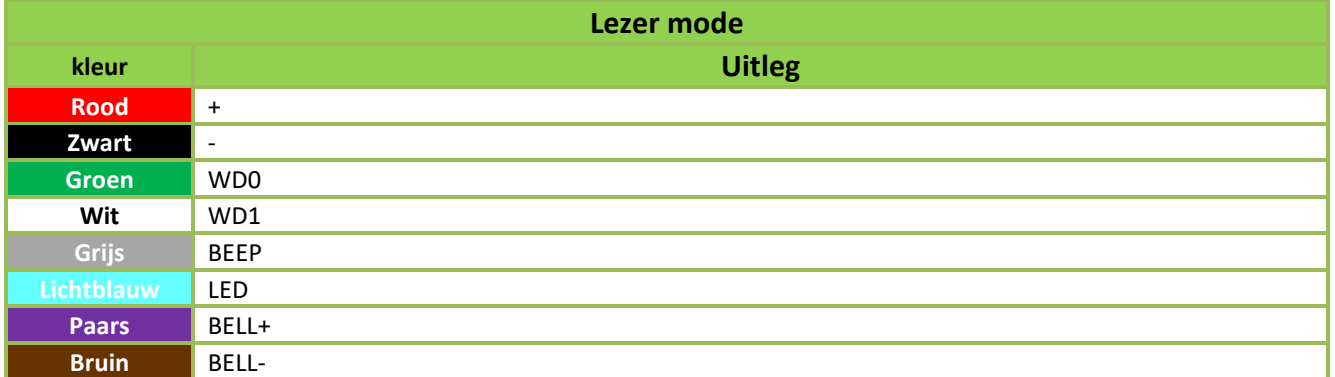

#### <span id="page-11-0"></span>*3.6 Ruststand*

- In rust knippert de blauwe led: het klavier staat in controller modus.
- In rust blijft de blauwe led branden: Het klavier staat in lezer modus.

#### <span id="page-11-1"></span>*Programmeren van het klavier*

Als de programmering geslaagd is, zal de groene LED knipperen, als het niet lukt, zal de blauwe LED knipperen.

#### <span id="page-11-2"></span>*4.1 Fabrieksinstellingen*

- 1. Als het toestel nieuw is, moet u het terugzetten op de fabrieksinstellingen voordat u begint.
- 2. Zet de dipswitches 1, 2, 3 en 4 op de achterkant van het toestel op ON. Na het inschakelen van het toestel, zal het terugkeren naar de fabrieksinstellingen.
- 3. Nadat de led enkele malen gepinkt en gepiept heeft, schakelt u het apparaat uit, zet u de dipswitches 1 en 2 op OFF en 3 en 4 op ON, om de standaard Wiegand OUT-modus te verkrijgen en schakelt u het apparaat vervolgens in.

**Opmerking:** Wanneer je naar de fabrieksinstellingen gaat zal alle gebruikersdata verwijderd worden.

#### <span id="page-11-3"></span>*4.2 Uit programmatie gaan*

Druk op  $\overline{\phantom{a}}$  of doe 10 seconden niets om de programmering te verlaten.

#### <span id="page-11-4"></span>*4.3 Standaardcodes*

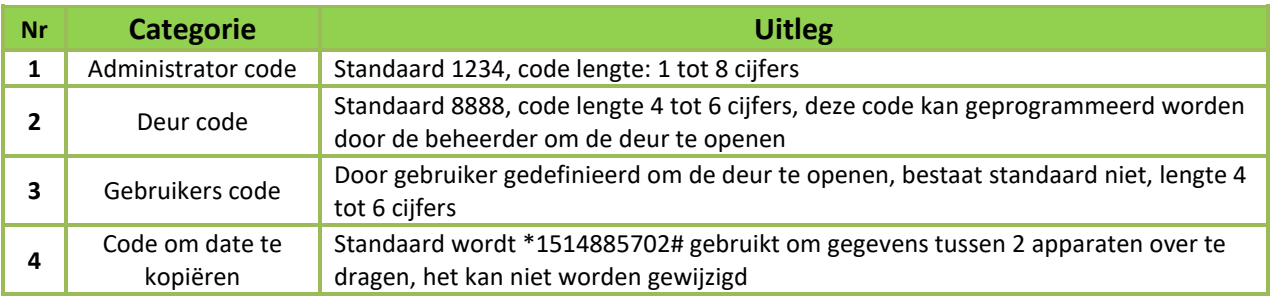

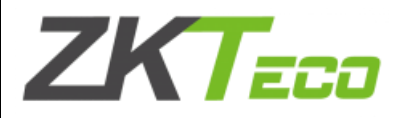

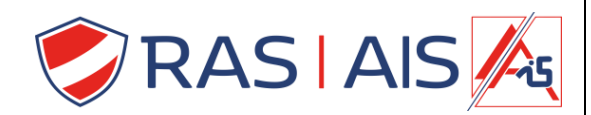

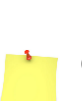

#### *4.4 Code voor een deur aanmaken*

<span id="page-12-0"></span>Druk op  $\overline{\ast}$   $\overline{\ast}$  + administrator code >  $\overline{9}$  > Geef een code van 4 – 6 cijfers in >  $\overline{\ast}$ .

**Opmerkingen**: De standaard administratorcode is **1234** en de standaard code om de deur te openen is **8888**.

Om de **deurcode te wissen** druk op **\* #** + administrator code > **9** > **0 0 0 0** > **#** .

### <span id="page-12-1"></span>*4.5 Een beheer kaart toevoegen*

Druk op **\* #** + administrator code > **0** > Presenteer uw badge. **Opmerking**: Na het inloggen komt u in de programmeermodus.

<span id="page-12-2"></span>*4.6 Een kaart toevoegen om andere kaarten aan te maken*

Druk op **\* #** + administrator code > **9** > Badge de 1ste kaart die het mogelijk maakt kaarten toe te voegen.

<span id="page-12-3"></span>*4.7 Een kaart toevoegen om andere kaarten te verwijderen*

Druk op **\* #** + administrator code > **9** > Badge met de 2de kaart die toelaat om kaarten te verwijderen.

#### <span id="page-12-4"></span>*4.8 Snel programmeren*

In ruststand kunt u snel enkele handelingen uitvoeren met de beheerderkaarten, kaarten toevoegen en kaarten verwijderen.

- 1. **Badge 1x met de administrator kaart** om in programmatie te gaan
- 2. **Badge 2x met de administrator kaart** om de NO/NC sensormodus te openen.
- 3. **Badge 3x met de administrator kaart** om naar lezer modus te gaan.
- 4. **Badge met de kaart om kaarten toe te voegen** om de modus voor het toevoegen van een partij kaarten te openen.
- 5. **Badge met de kaart om kaarten te verwijderen** om de modus voor het wissen van een partij kaarten te openen.

### <span id="page-12-5"></span>*4.9 Kaartgebruikers toevoegen*

Druk op **\* #** + administrator code > **1** > Presenteer uw badge.

**Opmerking:** Om meerdere kaarten toe te voegen, moet u de kaarten na elkaar badgen.

**Om de deur te openen wanneer het systeem inactief is**: gewoon aanmelden met een gebruikerskaart.

### <span id="page-12-6"></span>*4.10 Gebruikerscodes toevoegen*

Druk op **\* #** + administrator code > **2** > Geef een code van 4 – 6 cijfers in > **#** .

**Opmerkingen:** De code moet 4 tot 6 cijfers lang zijn.

Om andere codes toe te voegen, ga door met het invoeren van code > **#** de een na de ander.

**Om de deur te openen als het systeem inactief is:** voer gebruikerscode in >  $\#$ .

### <span id="page-12-7"></span>*4.11 Toevoegen van kaart- en codegebruikers*

Er zijn twee manieren om dit te doen.

- 1. Druk op **\* #** + administrator code > **3** > Gebruikerscode > **#** > Presenteer badge.
- 2. Druk op **\* #** + administrator code > **3** > Presenteer badge > Gebruikerscode > **#** .

**Opmerkingen:** Zodra u met succes een kaart- en codegebruiker hebt toegevoegd, kunt u meer gebruikers toevoegen door **#** utility code > badgen of door badgen > **#** utility code

De gebruiker zal de deur kunnen openen door eerst zijn badge in te voeren en vervolgens zijn code of vice versa.

Auteur: Sibren De Wispelaere Versie: 1 maart 2022 Pagina **13** van **17**

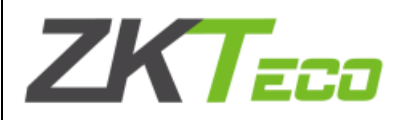

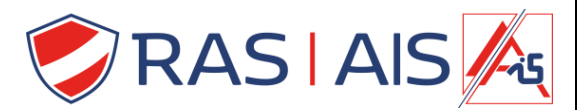

#### <span id="page-13-0"></span>*4.12 Verwijderen van een gebruiker*

- Er zijn 3 manieren om deze handeling uit te voeren:
	- 1. Druk op  $* \#$  + administrator code >  $\frac{4}{4}$  > Gebruikerscode >  $\#$ 
		- a. **Opmerking:** om andere gebruikers tegelijkertijd te wissen, gaat u verder met gebruikscode **#** .
	- 2. Druk op  $\mathbb{F}$   $\mathbb{H}$  + administrator code >  $\mathbb{A}$  > presenteer de badge die u wilt wissen.
		- a. **Opmerking:** om andere gebruikers tegelijkertijd te verwijderen, ga door met de andere kaarten te presenteren.
	- 3. Druk op  $\mathbb{F}[\mathbf{\#}]$  + administrator code >  $\mathbf{4}$  > voer het kaartnummer in decimaal formaat in >  $\mathbf{\#}$ .
		- a. Opmerking: om andere gebruikers tegelijkertijd te verwijderen, ga verder met kaartnummer in decimaal formaat **#** .
		- b. Als u de code of de kaart verwijdert, worden de code **EN** de kaart automatisch verwijderd.

#### <span id="page-13-1"></span>*4.13 Verwijderen van ALLE gebruikers*

```
Druk op \overline{\uparrow} # + administrator code > \overline{\uparrow} > #.
```
Als het apparaat niet actief is, meldt u zich aan met de beheerderskaart > de kaart om kaarten te wissen > de kaart om kaarten toe te voegen > de kaart om kaarten te wissen.

#### <span id="page-13-2"></span>*4.14 Administrator code wijzigen*

Druk op **\* #** + administrator code > **0** > nieuwe code > **#** > nieuwe code > **#** .

**Opmerking:** De administratorcode moet 1 tot 6 cijfers lang zijn. Als u het vergeet, kunt u het resetten met de beheerderkaart.

<span id="page-13-3"></span>*4.15 Gebruikerscode wijzigen*

- Gebruikerscode wijzigen: Druk op **\* #** + administrator code > **0** > oude code > **#** > nieuwe code > **#** .
- Gebruikerscode + kaart wijzigen: Druk op **\* #** + administrator code > **0** > Presenteer badge > **#** > nieuwe code > **#** .

#### <span id="page-13-4"></span>*4.16 Programmering van de openingstijd van het deurslot*

Druk op **\* #** + administrator code > **7** > **1** > openingstijd ( 0-60 seconden ) > **#** . **Opmerking:** standaard is de openingstijd 3 seconden.

<span id="page-13-5"></span>*4.17 Achtergrondverlichting van de knoppen instellen* Druk op  $\overline{\mathbb{F}}$   $\overline{\mathbb{H}}$  + administrator code >  $\overline{\mathbb{F}}$  >  $\overline{\mathbb{S}}$  >  $\overline{\mathbb{1}}$  of  $\overline{\mathbb{O}}$ **0**: brandt wanneer een toets wordt ingedrukt. **1**: Altijd aan.

<span id="page-13-6"></span>*4.18 Deurbel indicatielampje*

$$
\text{Druk op } \mathbf{H} + \text{administrator code} > \mathbf{Z} > \mathbf{6} > \mathbf{1} \text{ of } \mathbf{0}.
$$

**0**: uit

**1**: Altijd aan ( vast of knipperend, afhankelijk van de modus ).

<span id="page-13-7"></span>*4.19 Deur openingstijd voor een alarm* Druk op **\* #** + administrator code > **7** > **7** > openingstijd ( 0-255 seconden ) > **#** . **Opmerking**: standaard staat dit op 15 seconden.

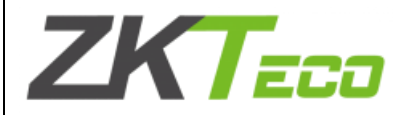

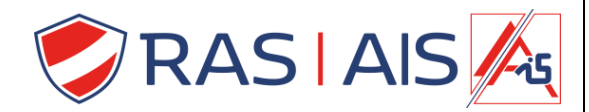

<span id="page-14-0"></span>*4.20 Werking van het deurcontact* Druk op **\* #** + administrator code > **7** > **4** > **1 of 0** . **0:** Normaal open **1:** Normaal gesloten

<span id="page-14-1"></span>*4.21 Inschakelen / uitschakelen van alarmen*

In de rusttoestand kunnen het deuralarm, sabotage en verkeerde code als volgt worden geactiveerd of gedeactiveerd:

- **Activeer de alarmen:** Badge 3 keer met de kaart waarmee je kaarten kunt toevoegen.
- **Alarmen uitschakelen:** 3 keer inloggen met de kaart waarmee u kaarten kunt wissen.

<span id="page-14-2"></span>*4.21.1 Alarm: deur opengelaten* Druk op  $\overline{\uparrow}$  **#** + administrator code >  $\overline{\mathbf{7}}$  >  $\overline{\mathbf{2}}$  >  $\overline{\mathbf{1}}$  of  $\overline{\mathbf{0}}$ . **0:** Uit **1:** Aan

**Opmerkingen:** Indien ingesteld op ON, zal een deur die langer opengaat dan de openingsprealarmtijd, de zoemer doen werken en de alarmuitgang activeren tot de deur gesloten is.

<span id="page-14-3"></span>*4.21.2 Alarm: Sabotage* Druk op  $\overline{*}$   $\overline{*}$  + administrator code >  $\overline{7}$  >  $\overline{3}$  >  $\overline{1}$  of  $\overline{0}$ . **0:** Uit **1:** Aan

**Opmerkingen:** Indien ingesteld op ON zal het losmaken van het toestel van de beugel de zoemer doen werken en de alarmuitgang continu activeren. Om het alarm te stoppen drukt u op **\* #** + administrator code > **7** > **3** > **0**, verhelpt u het probleem en activeert u het sabotagealarm weer.

<span id="page-14-4"></span>*4.21.3 Alarm: Verkeerde admin code* Druk op  $\overline{\uparrow}$  **#** + administrator code >  $\overline{7}$  >  $\overline{8}$  >  $\overline{1}$  of  $\overline{0}$ . **0:** Uit **1:** Aan

**Opmerkingen:** Indien AAN, zullen 5 opeenvolgende op **\* #** + administrator code errors" de alarm uitgang gedurende 10 seconden activeren en zal het toetsenbord gedurende 10 seconden vergrendeld worden. Indien minder dan 5 foute codes worden ingegeven, zal na één minuut zonder bediening het aantal foute codes voor alarm terugvallen op 5.

<span id="page-14-5"></span>*4.22 Alarmen resetten* Druk op **\* #** + administrator code

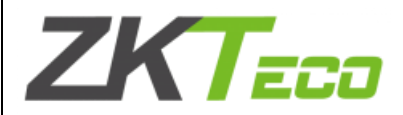

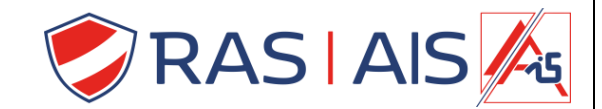

#### <span id="page-15-0"></span>*4.23 Terug naar fabrieksinstellingen zonder verlies van gebruikersgegevens*

Druk op  $\overline{\ast}$  **#** + administrator code > **8**  $\overline{\mathbf{H}}$  > **0**  $\overline{\mathbf{H}}$ .

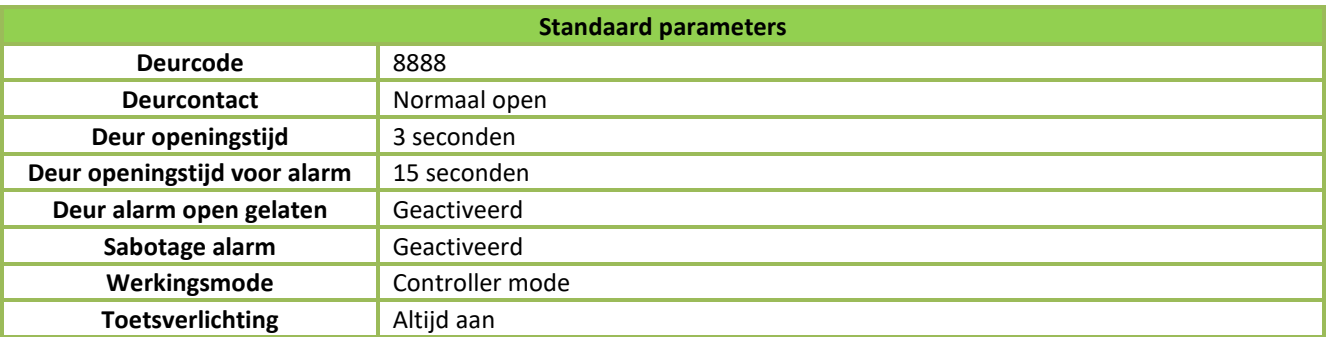

#### <span id="page-15-1"></span>*Omschakeling van de bedrijfsmodus*

Als de controller niet actief is, knippert de blauwe LED. In de leesstand blijft de blauwe LED branden.

#### <span id="page-15-2"></span>*5.1 Van lezer mode naar controller mode omschakelen*

- Met mechanische knoppen: druk **gedurende 5 seconden** op **\*** > **#** > administrator code > **8** > **1** > **0**
- Met aanraak knoppen: Druk **5x** op **\*** > **#** > administrator code > **8** > **1** > **0**

#### <span id="page-15-3"></span>*5.2 Van controller mode naar lezer mode omschakelen*

Zet de dipswitches 3 en 4 op ON om de Wiegand-uitgang te activeren, schakel de voeding vervolgens uit en weer in.

Kies de wiegand mode: **\* #** + administrator code > **8** > **2** > **0 of 1** of **2** .

**0:** Normaal

- **1:** Spanje
- **2:** Rusland

Kies het wiegand formaat: **\* #** + administrator code > **8** > **1** > **1 of 2** of **3** of **7**

- **1:** WG26 bit
- **2:** WG34 bit
- **3:** WG42 bit
- **7:** WG44 bit

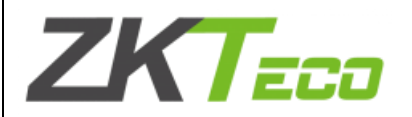

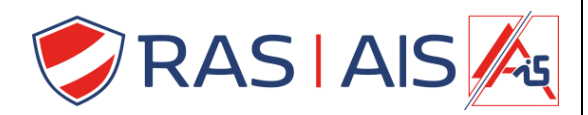

#### <span id="page-16-0"></span>*Overdracht van gegevens*

- <span id="page-16-1"></span>*6.1 Kopiëren van gegevens van een SKW-PRO naar een andere SKW-PRO*
	- 1. Schakel beide apparaten uit.
	- 2. Zet de dipswitches 5 en 6 van de 2 SKW-PRO op ON.

3. De TXD van het hoofdapparaat moet worden verbonden met de RXD van het hulpapparaat. De RXD van het hoofdapparaat moet worden verbonden met de TXD van het hulpapparaat. De GND van beide apparaten moet met elkaar worden verbonden.

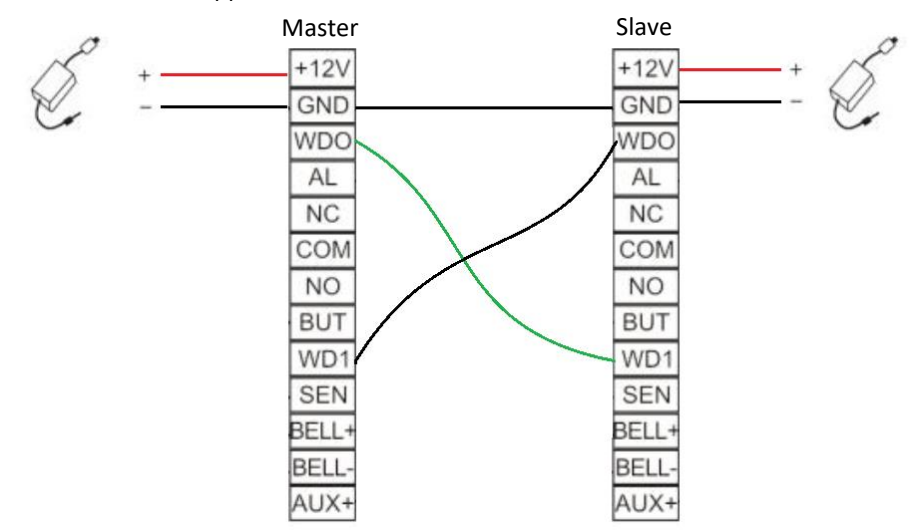

- 4. Zet beide apparaten weer aan.
- 5. Voer de volgende code in \*1514885702# OP HET HOOFDAPPARAAT. De blauwe en groene LED's van beide SKW-PRO's zullen gelijktijdig knipperen. Wanneer het geluid afgaat, is het kopiëren van de gegevens voltooid.

**Opmerking**: Het hoofdtoegangsbedieningsapparaat is het apparaat waar de gegevens zich bevinden, het hulpapparaat is het apparaat dat de gegevens van het hoofdtoegangsapparaat moet ontvangen.

#### <span id="page-16-2"></span>*FAQ*

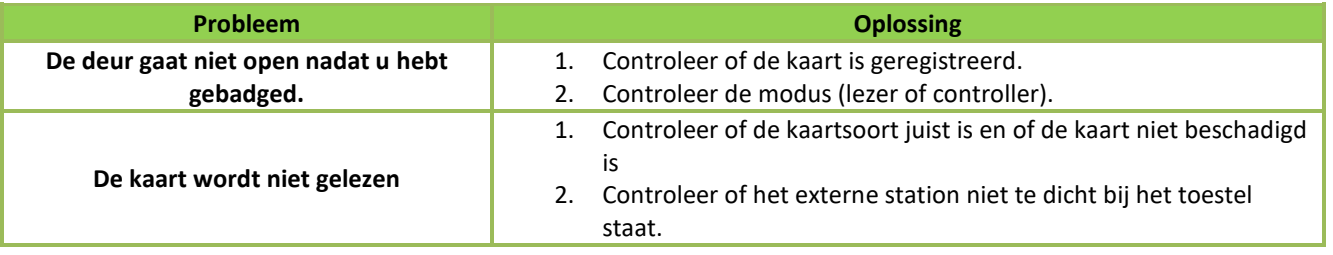